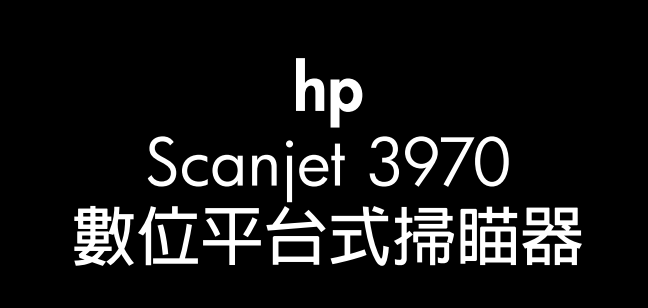

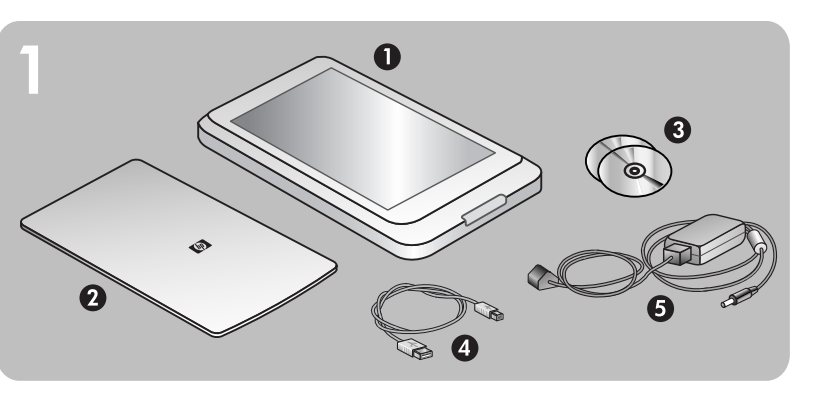

#### 檢查包裝盒内物品

1. HP Scanjet 數位平台式掃瞄器

- 2. 掃瞄器蓋板底側上有内建的透明材料配接器 (TMA)
- 3. 一張或多張光碟(視您所在地區而定)
- 4. USB 纜線
- 5. 電源線和交流電變壓器(一套或兩套,視掃瞄器類型而定)

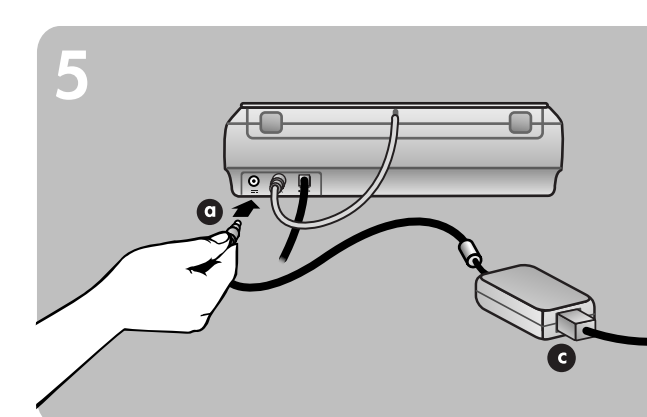

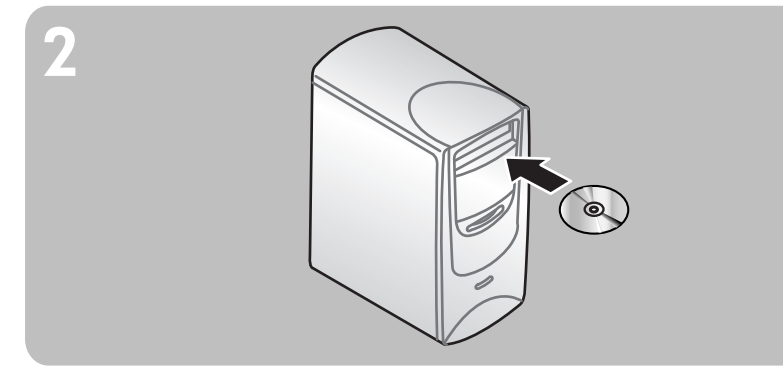

### 安裝軟體

1. 若要將軟體安裝到 Windows 2000 或 Windows XP 系統,請以系統管理員的身份 登入。請參見您作業系統的線上說明,以瞭解如何以系統管理員的身份登入。

安裝

- 2. 關閉電腦中所有已開啓的程式。
- 
- 3. 找到適合您語言的 HP 相片和影像軟體光碟片。
- 4. 將光碟插入電腦的光碟機。

#### **Windows**

按照螢幕上的指示執行。若安裝應用程式未自動啓動:在「開始」功能表上,按一下 執行,然後鍵入:x:setup.exe(此處 x 為光碟機的字母代號)。

#### Macintosh

按兩下光碟上的安裝程式圖示,然後按照指示執行。

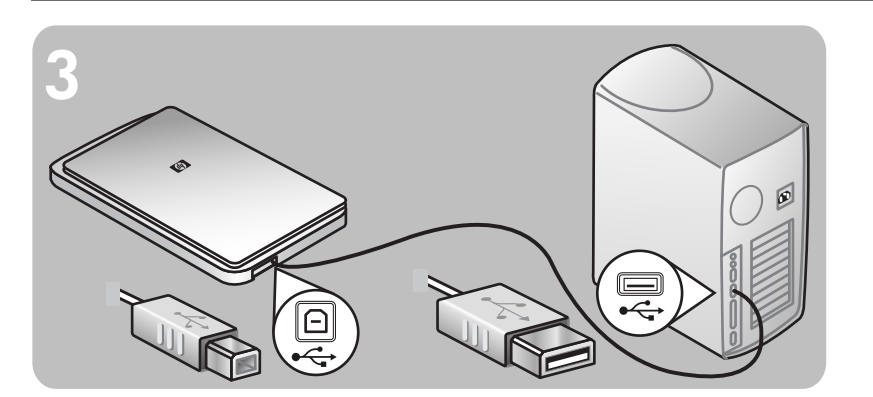

#### 將掃瞄器連接至電腦

1. 將 USB 纜線連接在掃瞄器的 USB 連接埠與電腦的 USB 連接埠之間。

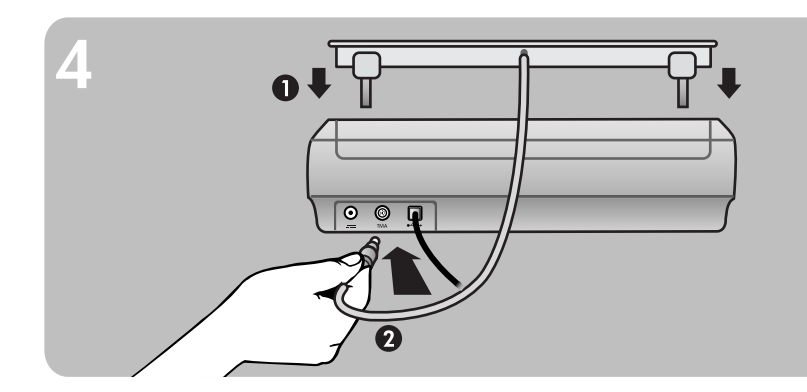

#### 連接瞄器蓋板

- 1. 將掃瞄器蓋板上的鉸鏈插入掃瞄器背面的鉸鏈插槽内。
- 2. 將透明材料配接器纜線連接到掃瞄器背面的 TMA 連接埠。

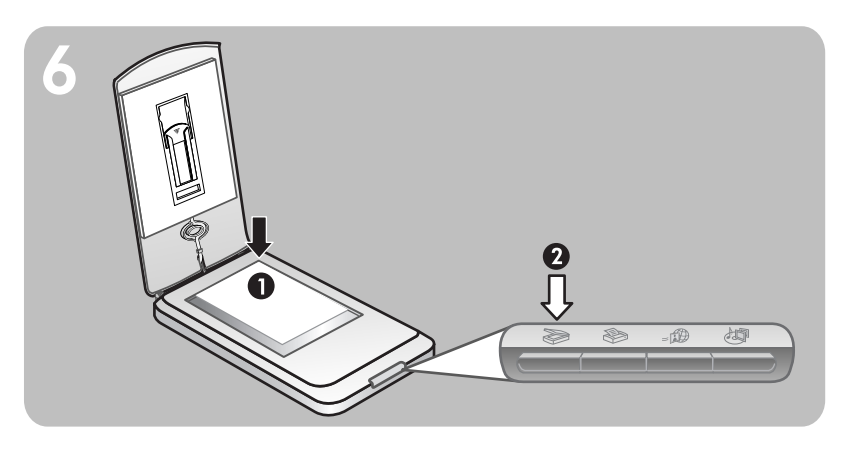

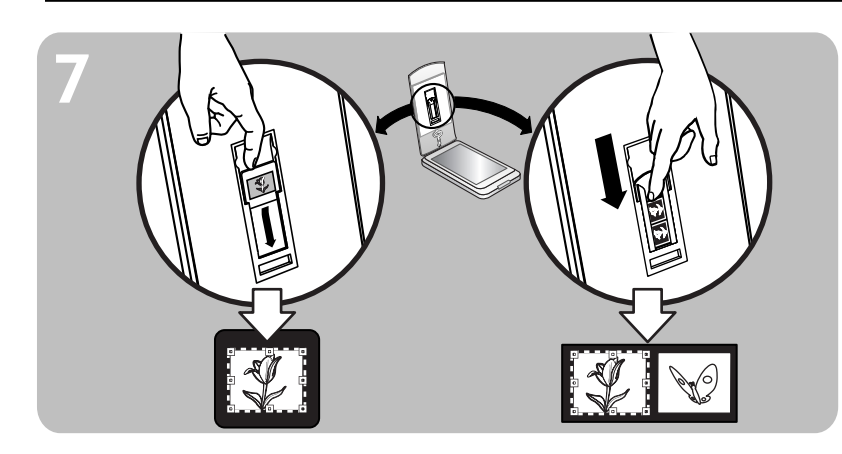

www.scanjet.hp.com www.hp.com/support www.shopping.hp.com (僅限美國) **www.hp.com** (世界各地)

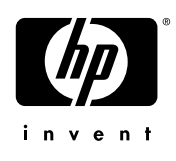

#### 連接電源

1. 請將電纜連接至掃瞄器背面。

2. 將變壓器插入電湧保護器或正確接地的牆上插座。

- 如果您有一套電源線:將另一端插入電湧保護器或正確接地的牆上插座 (b)。
- 如果您有**兩套電源線**(隨附變壓器):將電源線的一端插入變壓器 (c),另一端插 入電湧保護器或正確接地的牆上插座 **(b)**。

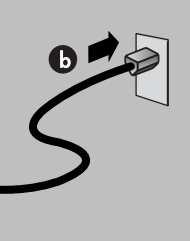

#### 掃瞄相片及文件

- 1. 將原稿正面朝下放置在掃瞄器玻璃板上並合上蓋板。
- 2. 按下掃瞄按鈕。
- 3. 按照螢幕上的指示執行。

#### 前面板按鈕

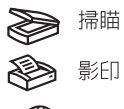

 $=$ 

**心可**記憶光碟製作

#### 掃瞄幻燈片及負片

- 1. 打開掃瞄器蓋板。
- 2. 插入幻燈片或負片(最多四片)。詳細資料請參閱《使用者手冊》。
- 3. 合上掃瞄器蓋板。
- 4. 按下掃瞄按鈕。
- 5. 選擇相片,然後按一下掃瞄。
- 6. 選擇其中一個選項:
- 如果您要掃瞄幻燈片:選擇「來自透明材料配接器的幻燈片」。
- 如果您要掃瞄負片:選擇「來自透明材料配接器的負片」。
- 7. 按一下掃瞄

產品支援

- 8. 在幻燈片或負片上選取最後的掃瞄範圍。按一下並拖曳邊框,圏住您最後要掃瞄的 範圍(最後掃瞄範圍)。
- 9. 依需要修改預覽影像。
- 10.按一下接受並遵照螢幕上的指示執行。

• 如需有關安裝問題、客戶支援以及如何使用掃瞄器的資訊,請參閱電子版的《使用 者手冊》。掃瞄軟體的「說明」功能表中有提供 PDF 格式的《使用者手冊》

• 請造訪以下網站: www.scanjet.hp.com, 尋找關於產品更新、促銷以及掃瞄秘訣的資訊 www.hp.com/support, 尋找關於客戶支援的資訊

www.shopping.hp.com(僅限美國)或 www.hp.com(世界各地),尋找關於訂購<br>HP 配件、耗材以及產品的資訊

## **setup**

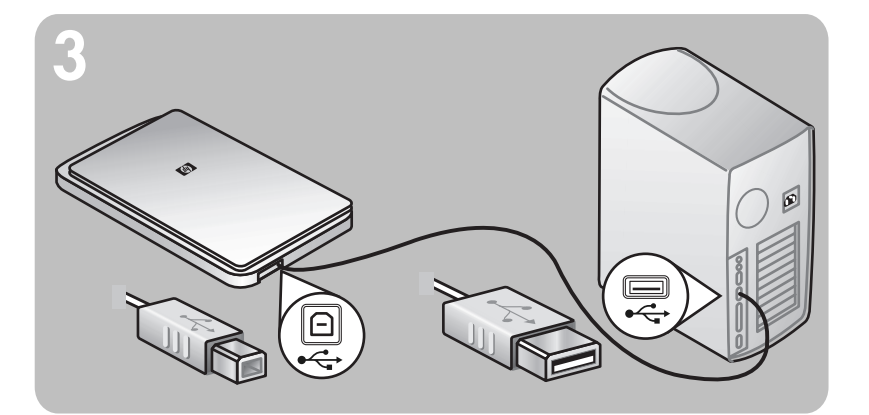

# **hp** scanjet 3970 digital flatbed scanner

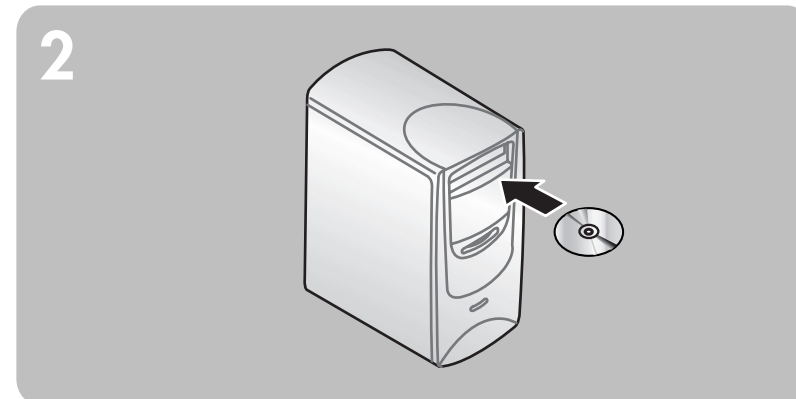

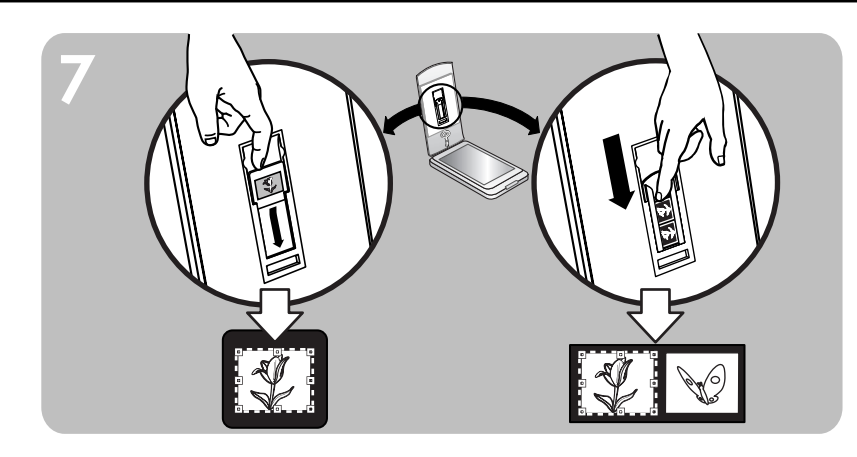

#### **check the box contents**

- **1.** HP Scanjet digital flatbed scanner
- **2.** Built-in transparent materials adapter (TMA) located on the underside of the scanner lid
- **3.** One or more CDs (depending on your location)
- **4.** USB cable
- **5.** Power cable and AC adapter (one or two pieces, depending on your scanner)

#### **connect the scanner to the computer**

**1.** Connect the USB cable between the USB port on the scanner and the USB port on the computer.

#### **attach the scanner lid**

- **1.** Insert the hinges on the scanner lid into the hinge slots on the back of the scanner.
- **2.** Connect the transparent materials adapter cable to the TMA port on the back of the scanner.

#### **scan pictures and documents**

- **1.** Place an original face down on the scanner glass and close the lid.
- **2.** Press the **SCAN** button.

**3.** Follow the instructions on the screen.

#### **Front panel buttons**

#### **scan slides and negatives**

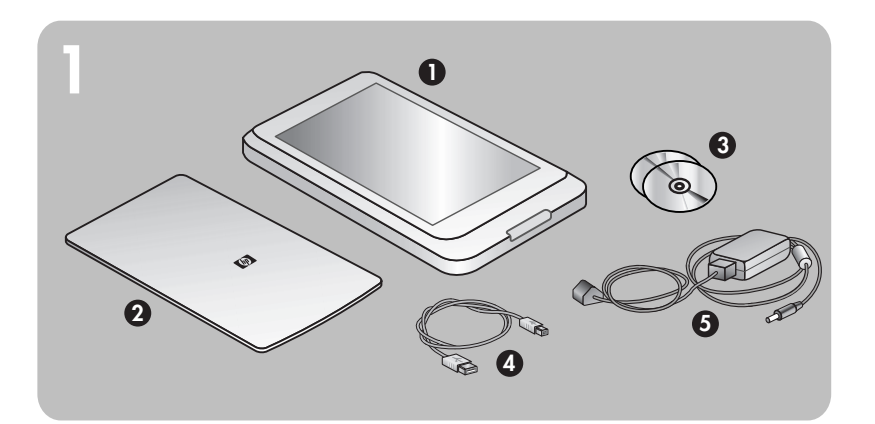

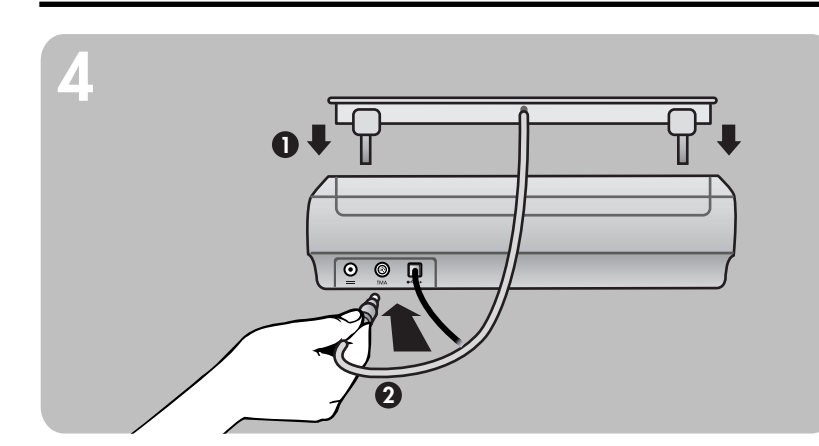

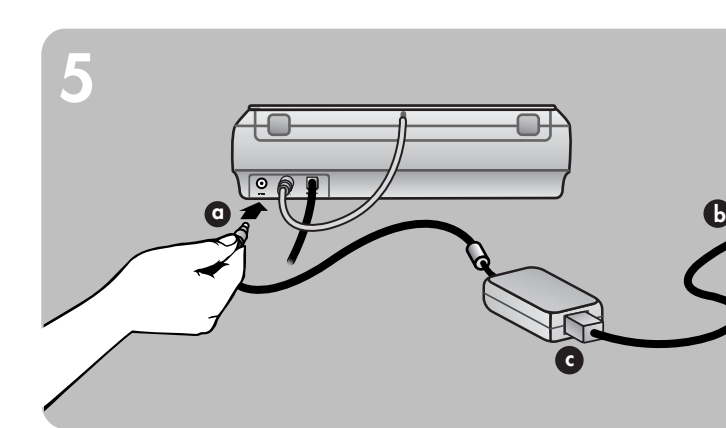

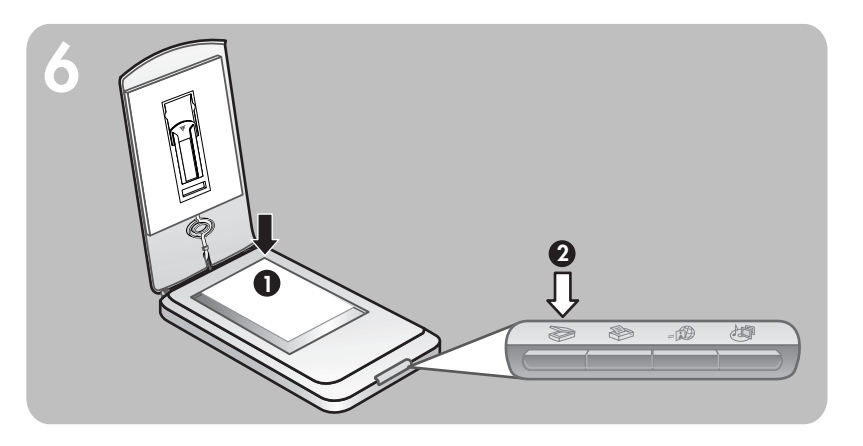

- **1.** Open the scanner lid.
- **2.** Insert one slide or up to four negatives. See the User's Manual for details.
- **3.** Close the scanner lid.
- **4.** Press the **SCAN** button.
- **5.** Select **Picture**, and click **Scan**.
- **6.** Select one of these options:
- If you're scanning a slide: **Slides from a Transparent Materials Adapter**.
- If you're scanning negatives: **Negatives from a Transparent Materials Adapter**. **7.** Click **Scan**.
- 
- **8.** Select a final scan area within a slide or negative. Click and drag a border around the area you want for a final scan (final scan area).
- **9.** Make any necessary adjustments to the preview image.
- **10.** Click **Accept** and follow the instructions on the screen.

- **2.** Do one of the following:
- If you have a **one-piece power cable**: Connect the other end to a surg e protector or a grounded wall outlet **(b)**.
- If you have a **two-piece power cable** (comes with an adapter): Connec  $\uparrow$  one end<br>of the power cable to the power adapter (c), and connect the other end o  $\uparrow$  the<br>power cable to a surge protector or a grounded wall

**www.scanjet.hp.com www.hp.com/support www.shopping.hp.com** (U.S. only) **www.hp.com** (worldwide)

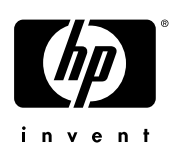

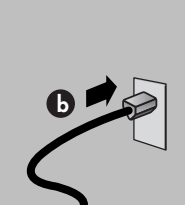

#### **product support**

**•** For information on installation problems, customer support, and how to use the scanner, see the electronic User's Manual. The User's Manual is available in PDF format from a Help menu in the scanning software.

. **1.** Connect the power cable to the power port on the scanner **(a)**.

**•** Visit these websites:

**www.scanjet.hp.com** for product updates, promotions and scanning tips **www.hp.com/support** for customer support

**www.shopping.hp.com** (U.S. only) or **www.hp.com** (worldwide) for ordering HP accessories, supplies, and products

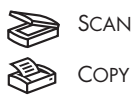

 $=\Box$  HP INSTANT SHARE

**ALL MEMORIES DISC CREATOR** 

#### **install the software**

- **1.** If you are installing the software onto a Windows 2000 or Windows XP system, log on as an administrator. See your operating system Help for how to log on as an administrator.
- **2.** Close all programs on the computer.
- **3.** Locate the HP Photo & Imaging software CD that is appropriate for your language. **4.** Insert the CD into the computer's CD-ROM drive.

#### **Windows**

Follow the instructions on the screen. If the installation application does not start automatically: On the Start menu, click **Run**, and type: **x:setup.exe** (where **x** is the letter of the CD-ROM drive).

#### **Macintosh**

Double-click the installer icon on the CD and follow the instructions.

#### **connect the power**